# **Licensing**

This section describes the licensing terms for Indigo Terminal Emulator and the licensing activation/registration and transfer procedures.

- [Licensing Terms](#page-0-0)
- [License Registration / Activation](#page-0-1)
	- [Option 1: Online Registration](#page-0-2)
	- [Option 2: Manual Registration](#page-2-0)

# <span id="page-0-0"></span>**Licensing Terms**

Indigo Terminal Emulator is licensed to each computer it is installed on.

A single license may only be installed on a single computer. License transfer is available for hardware replacement and/or system upgrades.

# <span id="page-0-1"></span>**License Registration / Activation**

#### 0 **Screencast**

A screencast of the licensing and activation procedure is available. Click here to see the video.

A quick and easy online registration method is included in Indigo.

Upon purchasing Indigo, an email will be automatically sent that includes a license key. Once licensed, Indigo will provide full functionality and web update capabilities.

Indigo provides two options for activating your license:

- Online Registration
- Manual Registration

### <span id="page-0-2"></span>**Option 1: Online Registration**

The easiest method is to use the online registration with license key option.

When prompted, select the first licensing option:

"Activate software license with license key"

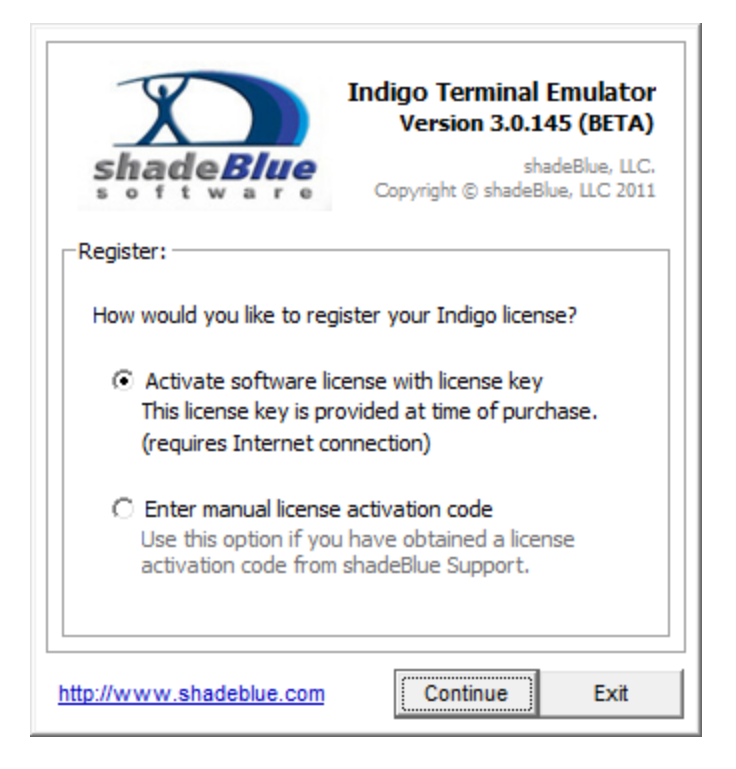

Press Continue to proceed.

Next, enter the email address used when purchasing the license, the provided license key, and optionally a company name.

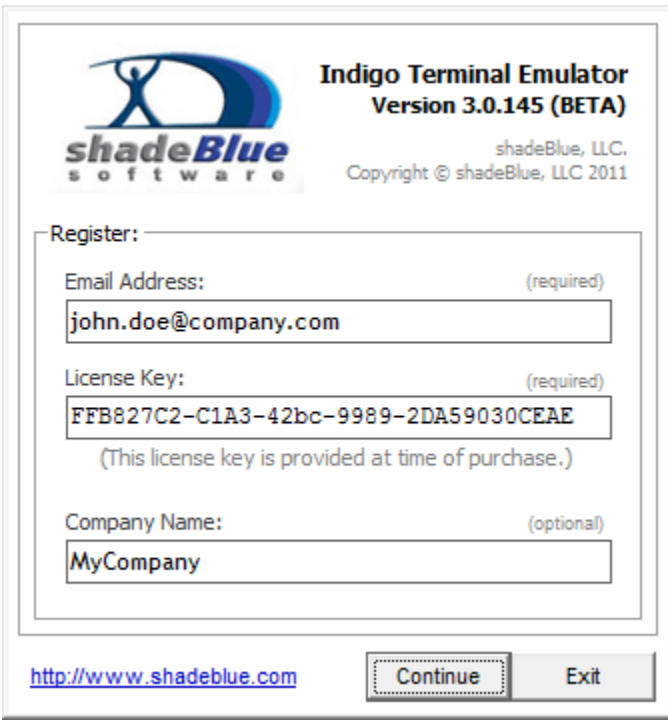

The Continue to perform the license registration.

Indigo will contact the licensing registration server via the Internet and complete the necessary licensing registration.

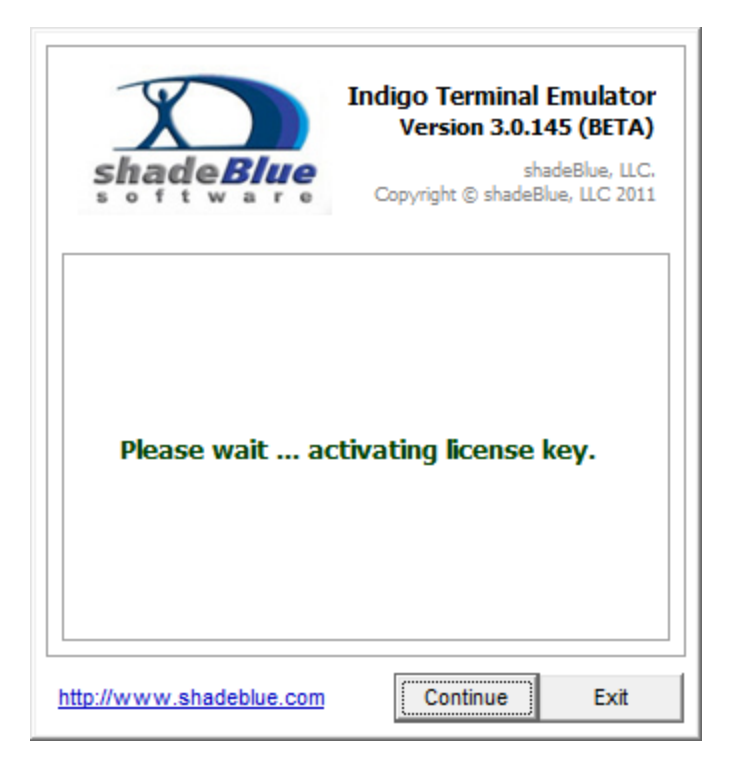

Once the license has been registered successfully, a confirmation message prompt will be displayed.

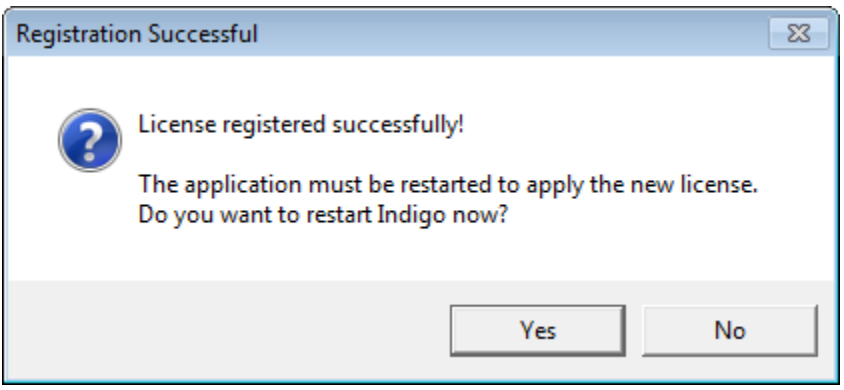

You will need to restart Indigo to complete the licensing registration.

### <span id="page-2-0"></span>**Option 2: Manual Registration**

If the target system does not have an Internet connection or your received a license activation code from shadeBlue Support, then use the manual license registration option.

(Note: If you need to obtain a license activation code, please contact shadeBlue Support)

When prompted, select the second licensing option:

"Enter manual license activation code"

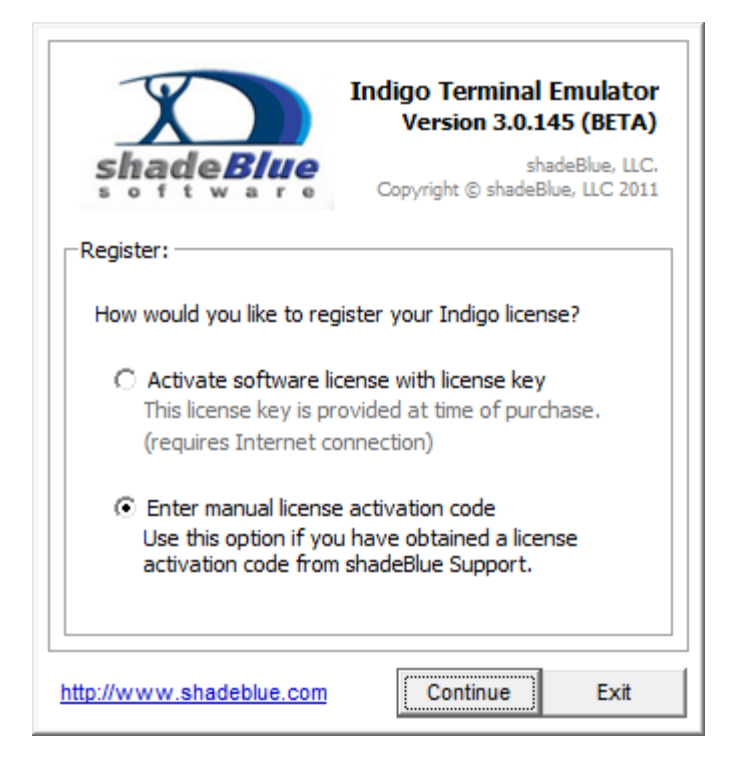

Press Continue to proceed.

Next, enter (copy and paste) the license activation code received from shadeBlue Support.

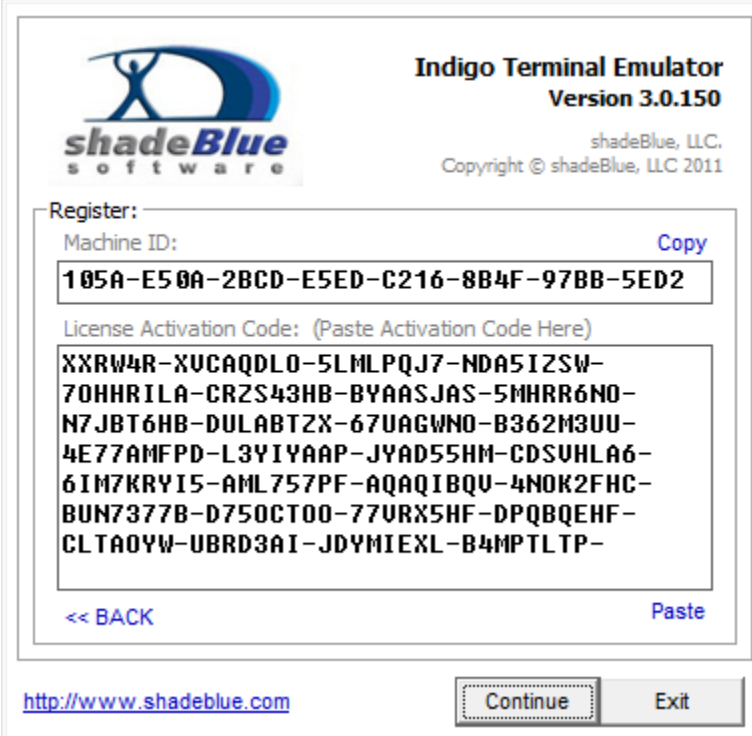

Click Continue to submit the license activation code.

Once the license has been registered successfully, a confirmation message prompt will be displayed.

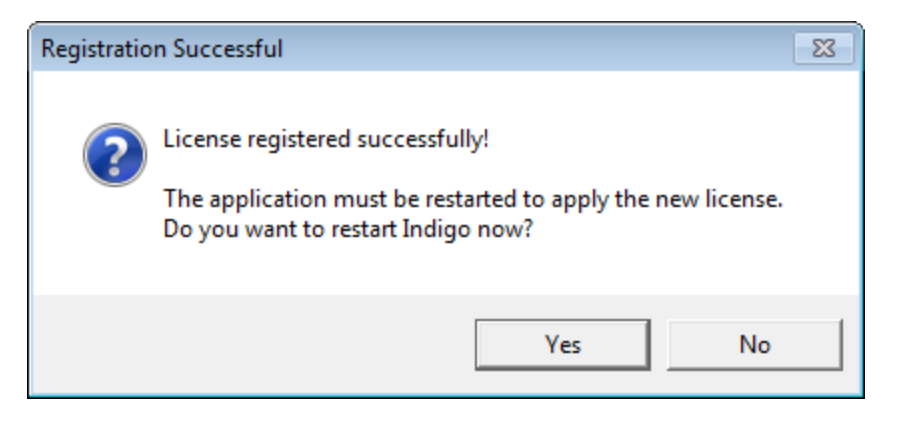

You will need to restart Indigo to complete the licensing registration.